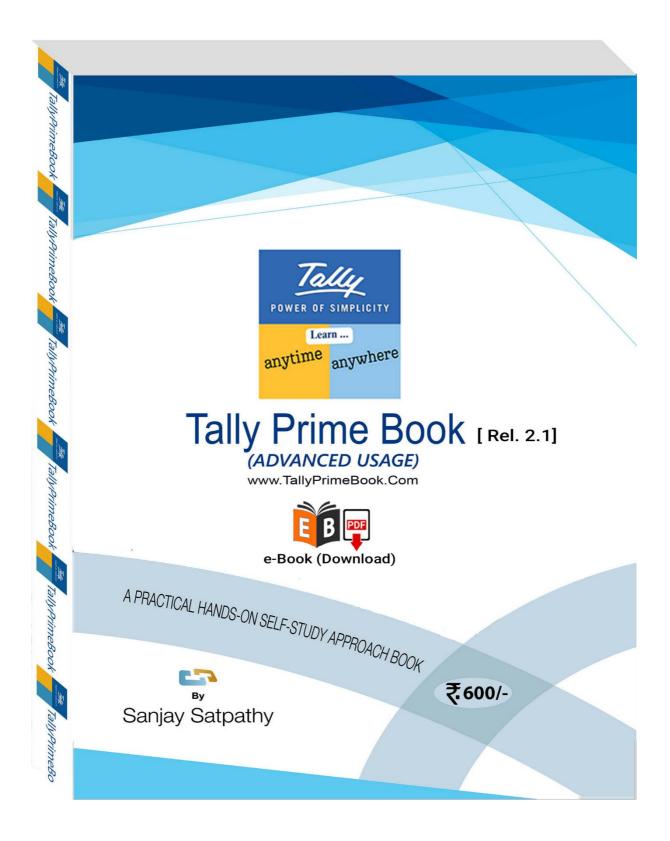

No parts of this Book may be reproduced or utilized, in any form or by any means electronics or mechanical, including photographing, recording or by any means electronic or by any information storage or retrieval system, without the written permission of www.TallyPrimeBook.Com

### Disclaimer

The names of Companies and persons used in this book have been used for illustrative purposes only.

The visitors may visit www.tallysolutions.com, the web site of Tally Solutions Pvt. Ltd. for resolving their doubts or for clarifications

### Trademark:

TallyPrime, Tally, Tally9, Tally.ERP 9, Tally.Server9, Tally.NET & 'Power of Simplicity' are either registered trademarks or trademarks of Tally Solutions Pvt. Ltd. in India and/or other countries. All other trademarks are properties of their respective owners.

www.TallyPrimeBook.Com is not associated with any product or vendor mentioned in this book.

### Notices

Information in this book is subject to change without prior notice and does not represent a commitment on the part of <u>www.TallyPrimeBook.Com</u>

"While every effort has been made to ensure that this book is free from errors or omissions, the author, publisher, printer shall not be liable in any manner whatsoever for any material or information published in this book."

### Forward

This book is self-supporting and are written in easy to follow language and have been blended with large number of examples. The material is provided in a pleasing-to-eye format so as to retain and enhance the interest of the learners. We are sure the learners would find these texts by useful.

<u>www.TallyPrimeBook.Com</u> believes in constant improvement of courseware and we welcome suggestions through our e-Mail ID: tallyerp9bookorder@gmail.com

For www.TallyPrimeBook.Com

Sanjay Satpathy (Author)

### Instruction :

All are requested to attempt all Practical Assignment given after every Chapter with the help of your own TallyPrime Software, otherwise you will not able to display your Reports and Statements. After going through all the Chapters, you can maintain 100% independently of your Books of Accounts with Inventory with the help of your own TallyPrime Software.

### Practice on your own TallyPrime Software

To get you own version of the original legal version of TallyPrime software to learn and practice at your convenience , please download the Education Version of the software (Free) from ...

https://tallysolutions.com/download

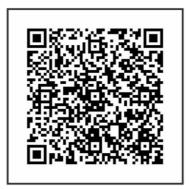

Author:

Sanjay Satpathy SWAYAM EDUCATION Mandal Bagicha, Hemkapada, Sunhat, Balasore,Odisha-756003 (INDIA) eMail ID : order@tallyprimebook.com Web : www.TallyPrimeBook.Com

Mob – 9437264738

~ ~ ~ ~ ~ ~ ~ ~ ~

Published & Print with New Update for the Assessment Year – 2023-24 Price: `. 600

# TallyPrime-Rel.2.1 Table of Contents

| (A) Download and Install TallyPrime. Activate License or Migrate your Existing Company | 13  |
|----------------------------------------------------------------------------------------|-----|
| (B) Migrate Company Data from Tally.ERP 9 to TallyPrime                                | 15  |
| Home Screen :                                                                          | .16 |

### **CHAPTER-1**

### **COMPANY CREATION**

| 1.1. Company Creation:                                              | 17 |
|---------------------------------------------------------------------|----|
| 1.2. Opening (Loading) the Company in TallyPrime:                   | 21 |
| 1.3. Modification   Update   Alter Company Details   Delete Company | 23 |

### **CHAPTER-2**

### **GST SETUP USING TALLYPRIME**

| 2.1. Activate GST for Your Company          | . 24 |
|---------------------------------------------|------|
| 2.1.1. Activate GST for Regular Dealers     | 24   |
| 2.1.2. Activate GST for Composition Dealers | 25   |

### CHAPTER-3

### SET-UP OF GROUPS/LEDGERS [Charts of Accounts]

| 3.1. Account Groups in TallyPrime 27                                           |   |
|--------------------------------------------------------------------------------|---|
| 3.1.1. Create Account Groups (under Single Group) one-by-one:                  | ) |
| 3.1.2. Advanced Configurations for Account Groups                              | ) |
| 3.2. Ledgers in TallyPrime                                                     |   |
| 3.2.1. Creating a Single LEDGER :                                              | i |
| 3.2.2 Displaying, Altering and Deleting Ledger Accounts32                      | ) |
| 3.2.3. Creating a Current Liabilities / Assets Ledger                          | ) |
| Practical Assignment-1                                                         |   |
| 3.2.4. Creating Bank Account Ledgers in TallyPrime                             | ł |
| Practical Assignment-2                                                         |   |
| 3.2.5. Creating Party Ledgers (Sundry Debtor / Sundry Creditor)                | Ś |
| Maintain Balances Bill-by-Bill & Default Credit Period (if you require) :      | 3 |
| Define the Default Credit Period:                                              | 3 |
| Practical Assignment-3                                                         |   |
| 3.2.6. Creating GST Ledger ( CGST / SGST / IGST ) under Duty and Taxes Group41 | ł |
| Practical Assignment-4                                                         |   |
| 3.2.7. Creating Sales and Purchase Ledgers for GST Compliance:                 | 3 |
| Practical Assignment-5                                                         |   |

| 3.2.8. Creating Expenses and Income Ledgers without GST Compliance                                                    | 45         |
|----------------------------------------------------------------------------------------------------|------------|
| Practical Assignment-6                                                                                                |            |
| 3.2.9. Creating Service Ledger with GST Compliance                                                                    | 47         |
| <b>Practical Assignment-7</b><br>3.2.10. Creation of Ledger 'Rounded off (+/-)' for rounding the Invoice Value automa | atically49 |
| CHAPTER-4                                                                                                    |            |
| INVENTORY / ITEMS & GOODS / STOCK                                                                                     |            |
| 4.1. Creating a Stock Group                                                                                           | 51         |
| 4.1.1. Modifying / Deleting a Single Stock Group                                                                      | 52         |
| Practical Assignment-8                                                                                                |            |
| 4.2. Creation of Stock Units of Measure                                                                               |            |
| 4.2.1. Simple Units of Measure                                                                                        |            |
| 4.2.2. Compound Units of Measure                                                                                      | 54         |
| 4.2.3. Alternation / Deletion of Stock Units                                                                          | 55         |
| 4.3. Creation of Stock Items                                                                                          | 56         |
| 4.3.1. Setting GST Details in Stock Item ( Tax On Value)                                                              | 57         |
| Practical Assignment-9                                                                                                |            |
| 4.3.2. Setting Slab-wise GST Details in Stock Item (Tax On Item Rate)                                                 |            |
| 4.3.3. Setting MRP details in Stock Items                                                                             |            |
| 4.3.4. Setting 'Nil-Rated', 'Exempted', 'Zero Rated' & ' Non-GST' Items & Goods usir                                  | 0 9        |
| 4.3.4.1. Setting Nil-Rated & Exempted items and Goods :                                                               | 62         |
| Practical Assignment-10<br>4.3.4.2. Setting Non-GST Goods :                                                           | 62         |
| 4.5.4.2. Setting Non-051 0000s                                                                                        | 03         |
| VOUCHERS in TallyPrime                                                                                                |            |
| 5.1. Purchase Voucher (F9)                                                                                            | 64         |
| (A) Local Purchase (within State)                                                                                     |            |
| (B) Interstate Purchase (outside State)                                                                               |            |
| (C) Purchase Voucher with some Additional Charges/ Discount etc                                                       |            |
| >> Creation of Additional Charges Ledger included before GST in Purchase Bill                                         |            |
| >> Creation of Additional Charges Ledger included after GST in Purchase Bill                                          |            |
| >> Purchase Bill Voucher with Additional Charges / Discount both before and after                                     |            |
| <i>Practical Assignment-11</i>                                                                                        | 1 03107    |
| 5.1.1. Record Expenses with GST in Purchase Voucher (F9)                                                              | 71         |
| <b>Practical Assignment-12</b><br>5.1.2. Purchase of Capital Goods with GST in Purchase Voucher (F9)                  | 74         |
| Practical Assignment-13                                                                                               | _          |
| 5.1.3. Purchase of 'Nil-Rated', 'Exempted', Items & Goods using TallyPrime                                            |            |
| 5.2. Purchase Return / Debit Note Voucher (Alt+F5)                                                                    |            |
| (A) Item Invoice Mode :                                                                                               | 77         |

(B)

| nvoice Mode :   |
|-----------------|
| nvoice Mode :77 |

### Practical Assignment-14

| 5.3. Sales Invoice (F8) –                                                                      | 79      |
|------------------------------------------------------------------------------------------------|---------|
| 5.3.1. Alter Pre-defined 'Sale' Voucher Types in TallyPrime                                    | 79      |
| 5.3.1.1. 'General' Setting in Voucher Type                                                     | 80      |
| 5.3.1.2. 'Printing' Setting in Voucher Type                                                    | 83      |
| 5.3.1.3. 'Name of Class' Setting in Voucher Type                                               | 84      |
| 5.3.2. Voucher Classes for Sale Voucher                                                        | 84      |
| 5.3.3. Sale Voucher with Item Invoice for GST Compliance                                       | 88      |
| 5.3.4. Sale of Goods and Services in a Single Invoice with multiple GST Rate                   | 89      |
| 5.3.5. GST Sale of a Composite Supply (Sale of Items & Goods with Expenses Apportioning)       | 91      |
| 5.3.6. Sale of 'Nil-Rated', 'Exempted', Supplies using TallyPrime                              | 94      |
| 5.3.7. Ledger to Round-off the Invoice Value Automatically in Sale Invoice                     | 95      |
| 5.3.8. Zero Valued Entries in Sale Invoice                                                     | 96      |
| Creating Zero Valued Entries ( Sale of Free Product )                                          | 96      |
| 5.3.9. Different Actual and Billed Quantities in Sale Invoice                                  | 97      |
| 5.3.10. Enable Item Rate (Inclusive of Tax) in Sale Invoice                                    | 98      |
| 5.3.10.1. Enable Item Rate (Inclusive of Tax) at the time of Item Creation / Alternation mod   | le :.98 |
| 5.3.10.2. Activation of Item Rate Inclusive of Tax in F12: Configuration during Sale Entry     | 100     |
| Practical Assignment-15                                                                        |         |
| 5.3.11. Sale Voucher with Accounting Invoice for Service Ledger                                |         |
| (A) Sale Invoice with Service Charges within State (CGST / SGST)                               | 107     |
| Practical Assignment-16        (B)      Sale Invoice with Service Charges Outside State (IGST) | 109     |
| Practical Assignment-17                                                                        |         |
| 5.4. Sales Return / Credit Note ( Alt+F6)                                                      | 110     |
| (A) Item Invoice Mode                                                                          | 110     |
| (B) Accounting Invoice Mode                                                                    | 111     |
| Practical Assignment-18                                                                        |         |
| 5.5. Contra Voucher (F4)                                                                       |         |
| 5.5.1. Voucher Classes for Contra Voucher                                                      |         |
| (A) For 'Cash Deposit' Class under Contra Voucher                                              |         |
| (B) For 'Cash Withdrawal' Class under Contra Voucher                                           |         |
| (C) For 'Fund Transfer' Class under Contra Voucher                                             | 115     |
| 5.6. Payment Voucher (F5)                                                                      | 117     |
| 5.6.1. Voucher Classes for Payment & Receipt Voucher                                           |         |
| Practical Assignment-20                                                                        |         |
| 5.7. Receipt Voucher(F6)                                                                       | 124     |

| 5.7.1. Voucher Classes for Payment & Receipt Voucher12 | 5 |
|--------------------------------------------------------|---|
| Practical Assignment-21                                |   |
| 5.8. Journal Vouchers (F7):                            | 8 |

Practical Assignment-22

### CHAPTER-6

### **GST REPORTS TO FILE GST RETURNS**

| 6.1. GSTR -1 Report in TallyPrime                                                    | .131 |
|--------------------------------------------------------------------------------------|------|
| 6.1.1. Return View of GSTR-1                                                         | 132  |
| 6.1.1.1. Return View Information (GSTR-1 Report)                                     | 132  |
| 6.1.1.2. Particulars Information (GSTR-1 Report)                                     | 135  |
| 6.1.2. Nature View of GSTR-1 Report                                                  | 138  |
| 6.1.3. Export GSTR-1 Report from TallyPrime in the JSON Format                       | 139  |
| 6.2. GSTR -2 Report in TallyPrime                                                    | 141  |
| 6.2.1. Transaction Summary in GSTR-2 Report                                          | 144  |
| Total number of vouchers for the period                                              | 144  |
| Included in Returns                                                                  | 145  |
| Not included in returns due to incomplete information                                | 145  |
| Not relevant for returns                                                             | 145  |
| Invoices with mismatch in information                                                | 146  |
| 6.2.2. Particulars Information (GSTR-2 Report)                                       | 146  |
| B2B Invoices - 3, 4A                                                                 | 146  |
| B2BUR Invoices - 4B                                                                  | 147  |
| Import of Services - 4C                                                              | 147  |
| Import of Goods - 5                                                                  | 147  |
| Credit/Debit Notes Regular - 6C                                                      | 147  |
| Credit/Debit Notes Unregistered - 6C                                                 | 147  |
| Nil Rated Invoices - 7                                                               | 147  |
| Advance Paid - 10A                                                                   | 148  |
| Adjustment of advance - 10B                                                          | 148  |
| ITC Reversal/Reclaim - 11                                                            | 148  |
| HSN Summary of inward supplies - 13                                                  | 148  |
| 6.3. GSTR -3B Report in TallyPrime                                                   | .148 |
| 6.3.1. Return View of GSTR-3B Report                                                 | 148  |
| 6.3.1.1. Return Summary of GSTR-3B Report                                            | 149  |
| 6.3.1.2. Table Particulars (Computation details) as per GST Format of GSTR-3B Report | 151  |
| 6.3.2. Nature View of GSTR-3B Report                                                 | 155  |
| 6.3.3. Generate GSTR-3B Returns in the JSON Format to File from TallyPrime           | 157  |
| Print GSTR-3B Return in Word Format or File directly on the GST Portal :             | 158  |

| 6.4. GST Annual Computation Report in TallyPrime    | 158 |
|-----------------------------------------------------|-----|
| 6.4.1. Vouchers Recorded for the Period             | 159 |
| 6.4.1.1. Resolution of incomplete/incorrect details | 160 |
| 6.4.2. Liability, Input Tax Credit, HSN/SAC Summary | 161 |

### E-Way BILL USING TALLYPrime

| 7.1. Enable / Setup e-Way Bill in TallyPrime | 164 |
|----------------------------------------------|-----|
| 7.2. Create e-Way Bill Profile on the Portal | 167 |
| 7.3. Generate Online e-Way Bill              | 165 |
| 7.4. Generate Manual e-Way Bill in Portal    | 165 |

### **CHAPTER-8**

### GST on Reverse Charge Mechanism (RCM)

| 8.1. Purchase of Goods & Service from Unregistered Dealer in excess of Rs.5,000176                                    |
|----------------------------------------------------------------------------------------------------|
| (A) Create Unregistered Supply Ledger under Sundry Creditor                                                           |
| (B) Create Local Expenses Ledger i.e. Freight & Cartage – Local- @5% RCM"177                                          |
| (C) Create Outside Expenses Ledger (IGST) with Reverse Charge Applicable i.e. Freight & Cargage –<br>Outside @ 5% RCM |
| (D) Create Items and goods as Reverse Charge Applicable179                                                            |
| 8.2. View Total Tax Liability under GST Reverse Charge (RCM) in GSTR-3B & GSTR-2 Report 181                           |
| 8.3. Journal Voucher for Increase of Tax Liability & Input Tax Credit on Purchase under Reverse<br>Charge             |

### **CHAPTER-9**

### **GST on Advance Received**

| 9.1. 0  | GST on Advance Received from Customer if Turnover is more than Rs. 1.5 Crores1          | 84  |
|---------|-----------------------------------------------------------------------------------------|-----|
| 9.2. A  | Advance Receipt from Customer against Sale of Goods and Services1                       | 85  |
| 9.3. Jo | ournal Voucher to Raise GST Liability against Advance Received from Customer1           | 86  |
| 9.4. R  | Reversing the GST Liability on Advance Receipt for Sales completed in the same month. 1 | 88  |
| (A)     | Sales Invoice Linked to an Advance Receipt Voucher1                                     | 188 |
| (B)     | Reverse Tax Liability on Advance Receipt for Sale completed in same month1              | 188 |

### **CHAPTER-10**

### **Order Processing in TallyPrime**

| 10.1. Purchase Order (Ctrl+F9) Processing in TallyPrime     | 190 |
|-------------------------------------------------------------|-----|
| 10.1.1. Receipt Note Voucher (GRN) against Purchase Order   | 192 |
| 10.1.2. Purchase Voucher against Receipt Note Voucher (GRN) | 194 |
| 10.2. Sales Order Processing in TallyPrime                  | 196 |
| 10.2.1. Delivery Note Against Sales Order                   | 197 |
| 10.2.2. Sale Invoice Against Delivery Note                  | 199 |

### **Bill of Materials (BoM)**

| 11.1. Setup Bill of Materials (BOM)    | 201 |
|----------------------------------------|-----|
| 11.2. Creating a Manufacturing Journal | 203 |

### CHAPTER-12

### **Price Levels & Price List**

| 12.1. Price Levels in TallyPrime                         | 205 |
|----------------------------------------------------------|-----|
| 12.1.1. Create Price Levels                              | 205 |
| 12.1.2. Assign Price Levels to Ledger Accounts           | 206 |
| 12.2. Price List in TallyPrime                           | 207 |
| 12.3. Use Price Levels & Price List during Voucher Entry | 208 |

### **CHAPTER-13**

### Cost Centre and Cost Category

| 13.1. Creating Cost Category and Cost Centre   | 211 |
|------------------------------------------------|-----|
| 13.2. Applying Cost Centres to Ledger Accounts | 212 |
| 13.3. Cost Centres Allocation in Voucher Entry | 213 |

### **CHAPTER-14**

### **TDS (Tax Deducted At Source)**

| 14.1. Enabling TDS in TallyPrime                                                            | 14 |
|---------------------------------------------------------------------------------------------|----|
| 14.2. Creating TDS Nature of Payment2                                                       | 15 |
| 14.3. Creating Master Ledger with TDS Transaction i.e. Expenses, Party Ledger, TDS Ledger27 | 18 |
| Step-1: Alter Expenses Ledger i.e. Rent Paid2                                               | 18 |
| Step-2: Alter Party Ledger i.e. N. Jatania & Co ( Under Sundry Creditor) as below :2        | 18 |
| Step-3 : Create TDS Ledger i.e. TDS on Rent2                                                | 19 |
| Step-4: TDS Transaction (Accounting for TDS on Expenses)2                                   | 19 |
| 14.4. TDS on Advance Payment against Expenses22                                             | 20 |
| 14.5. Recording Payment Transaction (TDS)22                                                 | 20 |

### **CHAPTER-15**

### **Optional & Non-Accounting Vouchers**

| 15.1. Memo (Memorandum) Voucher                | 222 |
|------------------------------------------------|-----|
| 15.2. Optional Voucher                         | 223 |
| 15.3. Post-dated Voucher                       | 224 |
| 15.4. Reversing Journal                        | 225 |
| 15.5. Physical Stock Voucher (Ctrl + F7)       | 227 |
| 15.6. Stock Journal (Alt+F7) Voucher           | 227 |
| Additional Cost on Purchase in Stock Journal : | 228 |
| 15.7. Rejection In Voucher                     | 229 |

| 15.8. Rejection Out Voucher |
|-----------------------------|
|-----------------------------|

### **REPORTS IN TallyPrime**

| 16.1. Modifying Reports                                  | 232 |
|----------------------------------------------------------|-----|
| 16.2. Display Financial Statements in TallyPrime         | 234 |
| 16.2.1. Balance Sheet in TallyPrime                      | 234 |
| Set Closing Stock Manually in the Balance Sheet          | 235 |
| 16.2.2. Profit & Loss Account in TallyPrime              | 237 |
| 16.2.3. Receipts and Payments Report in TallyPrime       | 238 |
| 16.2.4. Trial Balance in TallyPrime                      | 239 |
| 16.3. Display Books, Registers and Ledgers               | 241 |
| 16.3.1. Sales Register Report in TallyPrime              | 241 |
| 16.3.1.1. Columnar Sales Register                        | 242 |
| 16.3.1.2. Extract of Sales Register                      | 243 |
| 16.3.2. Purchase Register Report in TallyPrime           | 244 |
| 16.3.3. Cash /Bank Book Report in TallyPrime             | 245 |
| 16.3.4. Statement of Accounts Report in TallyPrime       | 248 |
| 16.3.5. Journal Register Report in TallyPrime            | 249 |
| 16.3.6. Day Book Report in TallyPrime                    | 249 |
| 16.4. Display Inventory Reports and Statements           | 251 |
| 16.4.1. Stock Summary Report in TallyPrime               | 251 |
| 16.4.2. Stock Items Report in TallyPrime                 | 252 |
| Viewing Stock Item Vouchers                              | 253 |
| 16.4.3. Godown / Location Summary Report in TallyPrime   | 253 |
| 16.4.4. Movement Analysis Report in TallyPrime           | 254 |
| 16.4.4.1. Movement Analysis (Stock Group Analysis)       | 254 |
| 16.4.4.2. Stock Item Movement Analysis                   | 255 |
| 16.4.4.3. Accounts Group Movement Analysis               | 256 |
| 16.4.4.4. Ledger Movement Analysis                       | 256 |
| 16.4.4.5. Transfer (Movement) Analysis                   | 257 |
| 16.4.5. Stock Ageing Analysis Report in TallyPrime       | 257 |
| 16.4.5.1. Changing the Default Ageing Period             | 258 |
| 16.5. Display Management Information System(MIS) Reports | 259 |
| 16.5.1. Cost Centre Reports                              | 259 |
| 16.5.2. Ratio Analysis Reports                           | 259 |
| 16.5.3. Cash Flow Reports                                | 261 |
| 16.5.4. Funds Flow Statement Reports                     | 262 |
| 16.5.5. Exception Reports                                |     |

| 16.5.5.1. Negative Stocks Report              | 264 |
|-----------------------------------------------|-----|
| 16.5.5.2. Negative Ledgers Report             | 264 |
| 16.5.5.3. Memorandum Voucher Register Report  |     |
| 16.5.5.4. Reversing Journals Register Report  | 265 |
| 16.5.5.5. Optional Vouchers Register Report   | 265 |
| 16.5.5.6. Post Dated Vouchers Register Report | 265 |
|                                               |     |

### **OTHER UTILITIES IN Tally Prime**

| 17.1. Security Control                                                 | 266 |
|------------------------------------------------------------------------|-----|
| 17.1.1. Set Password in TallyPrime                                     | 266 |
| 17.1.2. Use Security Control                                           | 267 |
| 17.1.2.1. Creating Users and Passwords                                 | 267 |
| 17.1.2.2. Creating and Setting Up Voucher Type Security for Users      | 268 |
| 17.1.3. TallyVault Password                                            | 271 |
| 17.2. Year-end Processing & Moving Company Data to Next Financial Year | 272 |
| 17.2.1. Change Current Period                                          | 272 |
| 17.2.2. Create New Company and Import the Opening Balances             | 273 |
| Export closing balances from old company                               | 273 |
| Import Masters of closing balances as opening balances in new company  | 274 |
| 17.3. Splitting Company Data based on Financial Year                   | 275 |
| 17.4. Group Company in TallyPrime                                      | 277 |
| Creating a Group Company                                               | 277 |
|                                                                        |     |

### ASSIGNMENTS for F.Y. 2022-23

| Assignment-1 [Company Creation]                                         | 279 |
|-------------------------------------------------------------------------|-----|
| Assignment-2 [GST Activation]                                           | 279 |
| Assignment-3 [Account Groups Creation]                                  | 279 |
| Assignment-4 [Creating Liabilities / Assets Ledger]                     |     |
| Assignment-5 [Creating Party Ledgers – Sundry Creditor / Sundry Debtor] |     |
| Assignment-6 [Creating GST Ledgers – ( IGST / CGST / SGST ) ]           |     |
| Assignment-7 [Creating Sales & Purchase Ledgers ]                       |     |
| ASSIGNMENT-8 [CREATING INCOME & EXPENSES LEDGERS ]                      |     |
| ASSIGNMENT-9 [CREATING STOCK GROUP ]                                    |     |
| Assignment-10 [Creating Unit of Measurement ]                           |     |
| Assignment-11 [Creating Stock Items / Products / Goods ]                |     |
| Assignment-12 [Altering Vouchers Class – Sales I.E. GST ]               |     |
| Assignment-13 [Entering Purchase Voucher ]                              |     |
| Assignment-14 [Entering Purchase Voucher to Record Expenses]            |     |
| Assignment-15 [Purchase Voucher of Nil-Rated, Exempted Items]           |     |

| ASSIGNMENT-16 [ENTER PURCHASE RETURN / DEBIT NOTE VOUCHER]                          | 289 |
|-------------------------------------------------------------------------------------|-----|
| Assignment-17 [Enter Sale Voucher]                                                  | 290 |
| ASSIGNMENT-18 [SALE VOUCHER OF NIL-RATED, EXEMPTED ITEMS]                           | 291 |
| Assignment-19 [Enter Received Voucher]                                              | 292 |
| Assignment-20 [Enter Payment Voucher]                                               | 293 |
| ASSIGNMENT-21 [ENTER CONTRA VOUCHER – CASH DEPOSIT, CASH WITHDRAWAL, FUND TRANSFER] | 294 |
| Assignment-22 [Enter Journal Voucher]                                               | 295 |
| ASSIGNMENT-23 [RANDOM VOUCHER ENTRY MONTH-WISE FROM MAY 2020]                       | 296 |
| MAY - 2022                                                                          | 296 |
| JUNE - 2022                                                                         | 297 |
| JULY - 2022                                                                         | 298 |
| AUGUST - 2022                                                                       | 300 |
| SEPTEMBER – 2022                                                                    | 302 |

# (A) Download and Install TallyPrime. Activate License or Migrate your Existing Company.

You can install TallyPrime on any computer with 64-bit edition of Microsoft Windows 7 or later.

- 1. Download the **setup.exe** file from : *https://tallysolutions.com/download/*
- 2. Select the folder where you want to save. Then double-click setup.exe to install TallyPrime.

| Install Application | DN         |                      | <br> |  |
|---------------------|------------|----------------------|------|--|
| Application         | : TallyPri | me                   |      |  |
| Release             | : 1.0      |                      |      |  |
| Application Path    | : C:\Prog  | ram Files\TallyPrime |      |  |
|                     |            |                      |      |  |
|                     |            |                      |      |  |
|                     |            |                      |      |  |
|                     |            |                      |      |  |

- 3. Configure Application Path, if needed.
  - So double-click Application Path.
  - Click ... and change the path as needed.
  - Close the List of Configurations window.

*Note:* If you are already using TallyPrime, it is recommended that you install TallyPrime in a different folder. This will allow you to use both the products simultaneously, if needed.

#### 4. Click Install.

The application gets installed, and the following window opens.

|                     | 52     | -                                     |  | - |
|---------------------|--------|---------------------------------------|--|---|
| Application         | ः      | TallyPrime                            |  |   |
| Release             | :      | 1.0                                   |  |   |
| Application Path    | :      | C:\Program Files\TallyPrime           |  |   |
| Application Shortcu | t "Tal | lyPrime" can be found on your desktop |  |   |

5. Click **Start TallyPrime** to launch TallyPrime.

You can activate the license and start using TallyPrime.

|                                     | Welcome to                     | TallyPrime!                       |                            |
|-------------------------------------|--------------------------------|-----------------------------------|----------------------------|
|                                     | Select one of the fol          | lowing options.                   |                            |
| T: Try It For Free<br>(Educational) | U: Use License<br>From Network | R: Reactivate<br>Existing License | A: Activate<br>New License |

After activating the license, you can create your first Company and start using TallyPrime for business transactions.

6. In case of Reactivating Existing License, Enter the Tally.NET ID and Password. Select the required TallyPrime license.

|                    | Reactivate License                                                                              |
|--------------------|-------------------------------------------------------------------------------------------------|
| Tally.NET ID       | : s enterprises@gmail.com                                                                       |
|                    | Enter the Tally.NET ID of Account Administrator or Site<br>Administrator to reactivate license. |
| Tally.NET password | ********                                                                                        |

Once the license is configured to the Tally Gateway Server, you will receive the following message.

7. Select Yes to activate. Select the required Company to continue.

| TallyPrime will access the license with serial no 73 6<br>from LPM 10016. |
|---------------------------------------------------------------------------|
| Click Yes to Continue                                                     |
| Click No to Configure manually                                            |
|                                                                           |
| Yes or No                                                                 |

Your TallyPrime application is now licensed. You can start using TallyPrime for business transactions.

8. Open the required Company.

You will be prompted to do a migration.

| Migration will make the Con                               | mpany Data compatible with this release. |
|-----------------------------------------------------------|------------------------------------------|
| Data Path is                                              | s 'C:\TallyERP9-662\Data'                |
| kup Company Data before Migration<br>kup Destination Path | : Yes<br>: C:\TallyPrime\Backup          |

#### Click Migrate.

The Company will be migrated, and will remain open for you to continue.

## (B) Migrate Company Data from Tally.ERP 9 to TallyPrime

TallyPrime comes with a reliable tool to migrate your existing company data and make it compatible. TallyPrime is a significant upgrade to your Tally experience, and therefore it is essential for you to convert your data.

TallyPrime will detect your data from earlier releases (Tally.ERP 9 to TallyPrime), and guide you in the migration process. All your transactions, along with your company features, masters, security settings, and so on, will be carried forward seamlessly.

1. Press Alt+F3 (Select Company) to open the List of Companies.

You can see the status *Migration Required* against the companies which are on a lower release.

| _                          | Select Company             | _                                                                            |
|----------------------------|----------------------------|------------------------------------------------------------------------------|
| List of Companies          |                            |                                                                              |
| Data Path/Name             | Number                     | Period                                                                       |
|                            |                            | Create Company<br>Select Remote Company<br>Specify Path<br>Select from Drive |
| C:\TallyPrime\Data<br>• Up |                            |                                                                              |
| Demo                       | (10000)                    | 1-Apr-20 to 31-Mar-21                                                        |
| Swayam Sales               | (10006) Migration Required | 1-Apr-20 to 31-Mar-21                                                        |
| TallyPrimeBook.Com         | (10002)                    | 1-Apr-20 to 31-Mar-21                                                        |

Alternatively, you can also migrate your data from by pressing ...

### F1 (Help) > Troubleshooting > Migrate.

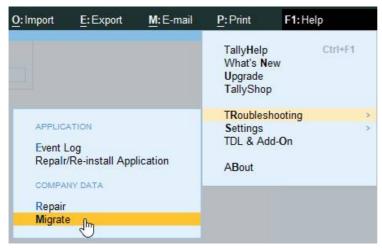

Select the company that you want to migrate and press **Enter**. If the company has a username and password, you will be asked to enter the details.

Press **R** (Migrate) to continue. If you want to alter the backup path and data location before migrating, then press **C** (Configure).

| Migration v                                   | vill make the Compan | y Data compatible with this release.    |  |
|-----------------------------------------------|----------------------|-----------------------------------------|--|
|                                               | Data Path is '0      | C:\TallyPrime\Data'                     |  |
| Backup Company Data<br>Backup Destination Pat |                      | es<br>:\TallyPrime\Backup<br>R: Migrate |  |

After migration is complete, your company data is ready to be used in TallyPrime.

If there are any issues in the company data, it is recommended that you repair the data before migrating.

### Home Screen :

When you open TallyPrime, you can see a home screen with different items -

- a top menu bar with pull down options,
- the details of the Companies that are open,
- the Gateway of Tally menu, and
- a button bar on the right-hand side of the screen.

|                                                                                                  | Top Bar Menu                     |                                                                                                    |                                                 |
|--------------------------------------------------------------------------------------------------|----------------------------------|----------------------------------------------------------------------------------------------------|-------------------------------------------------|
| TallyPrime MANAGE<br>EDU <u>K</u> :Company <u>Y</u> :Data <u>Z</u> :Exchange<br>Gateway of Tally | <u>G</u> : Go To                 | O:Import <u>E</u> :Export <u>M</u> :E-mail                                                                                 | - □ ×<br><u>P</u> :Print F1:Help<br>F2:Period < |
| CURRENT PERIOD<br>1-Apr-20 to 31-Mar-21 Wednes                                                   | CURRENT DATE<br>sday, 1-Apr-2020 | Gateway of Tally                                                                                                    | F3: Select Company <                            |
|                                                                                                  | DATE OF LAST ENTRY               | MASTERS<br>Create<br>Alter<br>CHart of Accounts<br>TRANSACTIONS<br>Vouchers<br>Day Book<br>UTILITIES<br>BaNking<br>REPORTS | Button Bar (Right-side)                         |
| Gateway of                                                                                       | f TallyPrime                     | Balance Sheet<br>Profit & Loss A/c<br>Stock Summary<br>Ratio Analysis<br>Display More Reports<br>Quit                      |                                                 |

### COMPANY CREATION

**Swayam Sales** is one Departmental Store in Balasore, Odisha, with GSTN No - **21AGHPB2764P1ZD** deals with both Whole selling & Trading of different types of Products like ... Electronics, Electrical Home Appliance, Mobiles etc. etc. with the following information's and will maintain his Books of Accounts with the help of TallyPrime Accounting Software with effect from 01-04-2022.

### Swayam Sales

Balasore, Odisha - 756001 (India)

GSTN - 21AGHPB2764P1ZD

Mob - 9437264738

Website : www.tallyprimebook.com

eMail ID : tallyprimebook@gmail.com

### 1.1. Company Creation:

You can create a Company profile by using the following procedure :

### 1. Press Alt+K > Create.

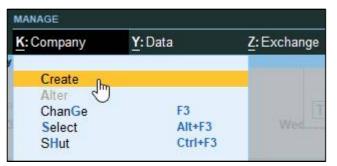

Alternatively, at the Gateway of Tally, press F3 > Company > Create Company

| TallyPrim         | eBook.Com                       |
|-------------------|---------------------------------|
| Change            | Company                         |
| TallyPrimeBook.C  | om_                             |
| List of Companies | 12                              |
|                   |                                 |
|                   | Create Company                  |
|                   | Create Company<br>Alter Company |
|                   |                                 |
|                   | Alter Company                   |

The Company Creation screen appears.

| TallyPrime M     | IANAGE  |                      |                |                               |           |           |          |            | - 🗆           | ×  |
|------------------|---------|----------------------|----------------|-------------------------------|-----------|-----------|----------|------------|---------------|----|
|                  | Company | Y:Data               | Z: Exchange    | G:Go To                       | O: Import | E: Export | M:E-mail | P: Print   | F1: Help      |    |
| Company Creation |         |                      |                |                               |           |           |          | 3          | F2: Period    |    |
| Company Data F   | Path    | : C:\TallyPrime\Data | a              |                               |           |           |          |            | F3: Company   | v. |
| Company Name     |         | Swayam Sales         |                | Financial year beginning from |           | 1-Apr-22  |          |            |               |    |
| Mailing Name     |         | Swayam Sales         |                | Books beginning from          | -         | 1-Apr-22  |          |            | F4            |    |
| Address          |         | : Balasore, Odisha - | 756001 (India) |                               |           |           |          |            | 0.2           | -  |
|                  |         | GSTN - 21AGHPB2      | 764P1ZD        |                               |           |           |          |            | F5            |    |
|                  |         |                      |                |                               |           |           |          |            | F6            |    |
|                  |         |                      |                |                               |           |           |          |            | F7            |    |
|                  |         |                      |                |                               |           |           |          |            | F8            |    |
| State            |         | Odisha               |                |                               |           |           |          |            | F9            |    |
| Country          |         | India                |                |                               |           |           |          |            | F10           |    |
| Pincode          |         | 756001               |                |                               |           |           |          |            |               |    |
| Telephone        |         | 1                    |                |                               |           |           |          |            |               |    |
| Mobile           |         | 9437264738           |                |                               |           |           |          |            | R: Group      |    |
| Fax              |         | 2                    |                |                               |           |           |          |            | Company       |    |
| E-mail           |         | : tallyprimebook@g   |                |                               |           |           |          |            |               |    |
| Website          |         | : www.tallyprimebo   | ook.com        |                               |           |           |          |            |               |    |
| Base Currency s  |         | : र                  |                |                               |           |           |          |            |               |    |
| Formal name      |         | INR                  |                |                               |           |           |          |            |               |    |
|                  |         |                      |                |                               |           |           |          | Accept ?   |               |    |
|                  |         |                      |                |                               |           |           |          | , we opt : |               |    |
|                  |         |                      |                |                               |           |           |          | Yes or No  |               |    |
|                  |         |                      |                |                               |           |           |          |            |               |    |
|                  |         |                      |                |                               |           |           |          |            |               |    |
|                  |         |                      |                |                               |           |           |          |            |               |    |
|                  |         |                      |                |                               |           |           |          |            | F12: Configur | re |

#### Note :

In case you want to specify additional details for your Company, press **F12** on the Company Creation screen.

| Configuration                                   |       |
|-------------------------------------------------|-------|
| Provide Contact Details                         | : Yes |
| Use TallyVault Password to encrypt Company Data | : No  |
| Use User Access Control                         | : No  |
| Provide Additional Base Currency details        | : No  |

#### F12 Configure options

- **Provide Contact Details** To show the options to capture the company contact details.
- Use TallyVault Password to encrypt Company Data To show the option to set TallyVault Password.
- Use User Access Control To show the option to enable user-based access to the Company.
- **Provide Additional Base Currency details** To show options to specify additional details of the Base Currency.

Finally, confirm company creation by pressing the **ENTER key/ "Y" key or Ctrl+A** to accept all declaration for the Company.

Saving the company takes you to the **Company Features** screen, which displays that the company is created successfully.

1. Enable the required features for your Company.

#### A Practical Hands-on Self-Study Approach TallyPrime Book

| <u>K</u> : Company <u>Y</u> : Data <u>Z</u> : Exchange<br>eatures Alteration |               | Go To O: Import E: Export                               | M:E-mail P:Print | F1:He     |
|------------------------------------------------------------------------------|---------------|---------------------------------------------------------|------------------|-----------|
|                                                                              |               |                                                         |                  | <u>F2</u> |
| Data Path CATallyPrime\Data                                                  |               |                                                         |                  | F3: Se    |
|                                                                              |               | ted successfully.                                       |                  | Co        |
| Company: Demo                                                                | e leatures as | per your business needs.)                               |                  | F4        |
| company. Denio                                                               |               |                                                         |                  | F5        |
| Show more features : Yes                                                     |               |                                                         |                  | 15        |
| Show all features : Yes                                                      |               |                                                         |                  | F6        |
| Accounting                                                                   |               | Taxation                                                |                  | F7        |
| Maintain Accounts                                                            | : Yes         | Enable Goods and Services Tax (GST)                     | : Yes            | F8        |
| Enable Bill-wise entry                                                       | : Yes         | Enable Tax Deducted at Source (TDS)                     | : No             |           |
| Enable Cost Centres                                                          | : Yes         | Enable Tax Collected at Source (TCS)                    | : No             | F9        |
| Enable Interest Calculation                                                  | : No          | Enable Value Added Tax (VAT)                            | : No             | F10       |
| Inventory                                                                    |               | Enable Excise                                           | : No             | 110       |
| Maintain Inventory                                                           | Yes           | Enable Service Tax                                      | : No             |           |
| Integrate Accounts with Inventory                                            | Yes           |                                                         |                  | 1: More   |
| Enable multiple Price Levels                                                 | Yes           | Online Access                                           |                  |           |
| Enable Batches                                                               | No            | Enable Browser Access for Reports                       | : Yes            |           |
| Maintain Expiry Date for Batches                                             | No            | Enable Tally.NET Services for Remote Access & Synchroni |                  |           |
| Enable Job Order Processing                                                  | : No          | 0.67 (5)                                                |                  |           |
| Enable Cost Tracking                                                         | : No          | Payroll                                                 |                  |           |
| Enable Job Costing                                                           | : No          | Maintain Payroll                                        | : No             |           |
| Use Discount column in invoices                                              | : Yes         | Enable Payroll Statutory                                | : No             |           |
| Use separate Actual and Billed Quantity columns in invoices                  | : No          | Others                                                  |                  |           |
|                                                                              |               | Enable multiple addresses                               | : No             |           |
|                                                                              |               | Mark modified vouchers                                  | : No             |           |
|                                                                              |               |                                                         |                  |           |

You can enable or disable any of these features later.

2. Press Ctrl+A to save the selected features.

You can press **Esc thrice** to close the features screen, if you do not need to change any.

#### **Books and Financial Year Details:**

| Financial year beginning from | 1-Apr-22   |
|-------------------------------|------------|
| Books beginning from          | : 1-Apr-22 |

• **Financial year begins from** : TallyPrime pre-fills this field based on the date settings of your computer and the **Country** selected in the **Company Creation** screen.

For example, if your computer date is set to 06-06-2022 and the region is set to India, the financial year is pre-filled as 01-04-2022.

• **Books beginning from**: By default, TallyPrime fills this field with the **Financial year begins** from date. You can update this, as needed.

For example, you started to maintain your Books of Accounts in TallyPrime from 1-June-2022. You can update the **Books beginning from** date to 1-June-2022, while the financial year will be 1-Apr-2022.

(Now you will be able to work with the Current Company)

The first Screen is called Gateway of Tally (Home Screen).

| allyPrime   | MANAGE      |         |             |               |              |            |          |          |             |
|-------------|-------------|---------|-------------|---------------|--------------|------------|----------|----------|-------------|
| DU          | K: Company  | Y: Data | Z: Exchange | G: Go To      | O: Import    | E: Export  | M:E-mail | P: Print | F1: Help    |
| eway of Tal | ly          |         |             |               |              |            |          |          | F2: Date    |
| URRENT P    | 5000        |         |             | RRENT DATE    |              |            |          |          | F3: Company |
|             | o 31-Mar-21 |         | Wednesday,  |               |              |            |          |          |             |
|             |             |         |             |               | Gateway of   | Tally      |          | 1        |             |
| ME OF C     | OMPANY      |         | DATE        | OF LAST ENTRY | MASTERS      |            |          |          |             |
| allyPrim    | eBook.Com   |         | No Vouche   | rs Entered    |              |            |          |          |             |
|             | CDOOK.COM   |         | No voucie   | IS EIRCICU    | Create       |            |          |          |             |
|             |             |         |             |               | CHart of Ac  | counts     |          |          |             |
|             |             |         |             |               |              |            |          |          |             |
|             |             |         |             |               | TRANSACTIO   | NS         |          |          |             |
|             |             |         |             |               | Vouchers     |            |          |          |             |
|             |             |         |             |               | Day BooK     |            |          |          |             |
|             |             |         |             |               | UTILITIES    |            |          |          |             |
|             |             |         |             |               | BaNking      |            |          |          |             |
|             |             |         |             |               | REPORTS      |            |          |          |             |
|             |             |         |             |               | Balance Sh   | aat        |          |          |             |
|             |             |         |             |               | Profit & Los |            |          |          |             |
|             |             |         |             |               | Stock Sum    | mary       |          |          |             |
|             |             |         |             |               | Ratio Analy  | sis        |          |          |             |
|             |             |         |             |               | Display Mo   | re Reports |          |          |             |
|             |             |         |             |               |              |            |          |          |             |
|             |             |         |             |               | Quit         |            |          |          |             |
|             |             |         |             |               | Quit         |            |          |          |             |
|             |             |         |             |               |              |            |          |          |             |
|             |             |         |             |               |              |            |          |          |             |
|             |             |         |             |               |              |            |          |          |             |

Top Menu :

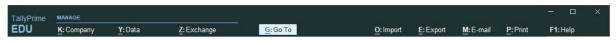

**Top Menu** has options to manage your Companies, TallyPrime application, users in your Companies, and your data storage & sharing. This menu and child items in the menu are accessible from any screen in TallyPrime.

### F1: Help Menu ..

| F1: Help                                             |         |  |  |  |  |
|------------------------------------------------------|---------|--|--|--|--|
| TallyHelp<br>What's New<br>Upgrade<br>TallyShop      | Ctrl+F1 |  |  |  |  |
| TRoubleshooting<br>Settings<br>TDL & Add-On<br>ABout | >       |  |  |  |  |

**Help** menu has options to launch TallyHelp and to upgrade your application to a newer release of the product. Availability of a newer release is indicated with a red dot notification on the menu name **Help**. Other options under the **Help** menu include ...

- What's New,
- TallyShop for buying add-ons,
- Troubleshooting to repair your application and data in case there are issues,
- Settings to configure your application,
- TDL & Add-On to manage your extensions/customisations, and an
- About report that shows the details of your TallyPrime installation and its environment.

| TallyPrimeBook.Com               |                               |
|----------------------------------|-------------------------------|
| Go To                            |                               |
|                                  |                               |
|                                  |                               |
| List of Reports                  | 1.83                          |
|                                  | 100 N. 180 N.                 |
|                                  | Create Voucher                |
|                                  | Create Master<br>Alter Master |
|                                  | Expand All                    |
|                                  | Show More                     |
| Common Reports                   | Onow More                     |
| Balance Sheet                    |                               |
| Profit & Loss A/c                |                               |
| Cash/Bank Book                   |                               |
| Day Book                         |                               |
| Ledger Vouchers                  |                               |
| Stock Summary                    |                               |
| Trial Balance                    |                               |
| Master and Voucher Statistics    |                               |
| Stock Query<br>Chart of Accounts |                               |
| Final Accounts Reports           |                               |
| Receivables & Payables Reports   |                               |
| Banking Utilities                |                               |
| Ledger Reports                   |                               |
| Group Reports                    |                               |
| Voucher Reports                  |                               |
| Registers                        |                               |
| Cost Centre Reports              |                               |
| Stock Item Reports               |                               |
| GST Reports                      |                               |
| Data Analysis Reports            |                               |
| Verification Reports             |                               |

### <u>G</u>: Go To .. (Alt+G)

- **Go To** option on the top menu helps you to quickly access any report or feature that you want to use.
- Any screen that you access using **Go To** will open on top of the current screen, and closing the screen will take you back to the screen that was open earlier.
- You can use **Alt**+**G** to access **Go To**.

### **Right-Button Bar** :

| F2: Date    | ¢ |
|-------------|---|
| F3: Company | ¢ |

**Right Button Bar** on the home screen of TallyPrime has two buttons **F2: Date** and **F3: Company**.

On pressing Alt key the options change to <u>F2</u>: Period and <u>F3</u>: Select Company.

Pressing Ctrl+F3 keys show the option Shut Company.

Alternatively, you can click the expand option, < next to each button to view the corresponding options.

Options on the right button bar change based on the screen that is open as per the actions relevant to the screen or the transaction you are working on.

However, the shortcuts associated with different options are consistent across masters, vouchers and reports. For example, **F2** is always for date, **Alt+F2** is for period, **F10** in master screens is for Other Masters & voucher screens is for Other Vouchers, and **Ctrl+B** in reports is for Basis of Values.

In a similar manner, there are predefined list of buttons for different actions. Check different buttons when you are on different screens to know these options better.

# 1.2. Opening (Loading) the Company in TallyPrime:

Once you have created a company, you can load/open the company in one of the following ways:

1. Press Alt+K > Select (Alt+F3)

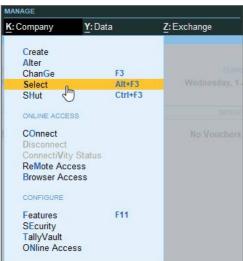

Alternatively, at the Gateway of Tally, press **Alt+F3 > Company > Select Company** from the List of Companies.

If you have created more than one company, you can browse to the data path and select the required company to open.

A Practical Hands-on Self-Study Approach TallyPrime Book

|                                    | TallyPrimeBook.Com                  |                                                                              |
|------------------------------------|-------------------------------------|------------------------------------------------------------------------------|
|                                    | Select Company                      | _                                                                            |
| List of Companies                  |                                     |                                                                              |
| Data Path/Name                     | Number                              | Period                                                                       |
|                                    |                                     | Create Company<br>Select Remote Company<br>Specify Path<br>Select from Drive |
| C:\TallyPrime\Data<br>+ Up         |                                     |                                                                              |
| Demo                               | (10000)                             | 1-Apr-20 to 31-Mar-21                                                        |
| Swayam Sales<br>TallyPrimeBook.Com | (10006) Migration Requir<br>(10002) |                                                                              |

### Load company on Start-up

If you wish to load one or more companies by default, whenever you open TallyPrime, you can configure the same.

1. Open the Startup Settings screen: Press F1 (Help) > Settings > Startup.

| E:E    | xport             | M:E-n    | nail | P: Print                                     | F1: Help    |   |
|--------|-------------------|----------|------|----------------------------------------------|-------------|---|
| atily- |                   |          |      | TallyHelp<br>What's N<br>Upgrade<br>TallySho | <b>V</b> ew |   |
|        |                   |          |      | TRoubles                                     | <u> </u>    | > |
|        |                   |          |      | Settings                                     |             | > |
|        | License           |          | >    | TDL & A                                      | dd-On       |   |
| HUI    | LanGua<br>Country | <u> </u> | >    | ABout                                        |             |   |
|        | Startup           | Ռո       |      |                                              |             |   |
|        | Display<br>CoNnec | C        |      |                                              |             |   |

2. Set the option Load companies on startup to Yes, and press Enter on Companies to load.

|               | Startup Settings                                                 |            |           |
|---------------|------------------------------------------------------------------|------------|-----------|
|               | Companies to load                                                |            |           |
| List of Confi | gurations                                                        | 44         |           |
|               |                                                                  |            | Show More |
| Load compar   | iies on startup                                                  | Yes        |           |
| Companies     | to load                                                          | < 1 select | ted >     |
| Login         | ion in full screen<br>-login for companies with same credentials | Yes<br>No  |           |

- 3. In the List of Companies to Load on Startup screen, select one or more companies, based on your need.
- 4. Select End of List, after your have selected the companies to be loaded on startup.

| MANAGE     |                   |                                                                       |                                                                                                    |                                                                                                    |                                                                                                    |                                                                                                    |                                                                                                    |
|------------|-------------------|-----------------------------------------------------------------------|----------------------------------------------------------------------------------------------------|----------------------------------------------------------------------------------------------------|----------------------------------------------------------------------------------------------------|----------------------------------------------------------------------------------------------------|----------------------------------------------------------------------------------------------------|
| K: Company | Y:Data            | Z: Exchange                                                           | G: Go To                                                                                                    | O: Import                                                                                                    | E:Export                                                                                                    | M: E-mail                                                                                                    | P: Print                                                                                                    |
| New York   |                   |                                                                       | TallyPrimeBook.Com                                                                                                    |                                                                                                    |                                                                                                    |                                                                                                    |                                                                                                    |
|            | List of Companies | to Load on Startup                                                    | List of Companies                                                                                                    |                                                                                                    |                                                                                                    |                                                                                                    |                                                                                                    |
| lame       | Number            | Path                                                                  |                                                                                                    |                                                                                                    |                                                                                                    | Se                                                                                                    | Specify Pat                                                                                                    |
| ales       | (10006)           | C:\TallyPrime\Data                                                    | End of List<br>C:\TallyPrime\Data                                                                                                 |                                                                                                    |                                                                                                    |                                                                                                    |                                                                                                    |
| 56         |                   |                                                                       | ◆ Up<br>Demo<br>Swayam Sales<br>TallyPrimeBook.Com                                                                                |                                                                                                    | (10000)<br>(10006)<br>(10002)                                                                                                    | 1-Apr-20 to 3                                                                                                    | 1-Mar-21                                                                                                    |
| 2          | K: Company        | K: Company Y: Data<br>List of Companies<br>ame Number<br>ales (10006) | K: Company  Y: Data  Z: Exchange    List of Companies to Load on Startup    ame  Number Path    ales  (10006)  C:\TallyPrime\Data | K: Company  Y: Data  Z: Exchange  G: Go To    TallyPrimeBook.Com    List of Companies to Load on Startup    ame  Number Path    ales  (10006)  C:\TallyPrime\Data    t  Up    Demo  Swayam Sales | K: Company  Y: Data  Z: Exchange  G: Go To  Q: Import    TallyPrimeBook.Com    List of Companies to Load on Startup    List of Companies to Load on Startup    List of Companies    ame  Number Path    • End of List    C:\TallyPrime\Data    t  Up    Demo  Swayam Sales | K: Company  Y: Data  Z: Exchange  G: Go To  O: Import  E: Export    TailyPrimeBook.Com    List of Companies to Load on Startup    List of Companies to Load on Startup    List of Companies    List of Companies    List of Companies    List of Companies    (10006)    C:\TailyPrime\Data    t    O: Import    E: Export    List of Companies    List of Companies    List of List    C:\TailyPrime\Data    t    O: Import    E: Export    List of Companies    C:\TailyPrime\Data    t    Data    O: Import    List of Companies    C:\TailyPrime\Data    C:\TailyPrime\Data    O: Import    List of Companies    C:\TailyPrime\Data    O: Import    D: Import    D: Import    D: Import    D: | K: Company  Y: Data  Z: Exchange  G: Go To  Q: Import  E: Export  M: E-mail    TallyPrimeBook.Com    List of Companies to Load on Startup    List of Companies to Load on Startup    ame  Number Path    Set    Set    (10006) C:\TallyPrime\Data    t  Set    O (10000) C:\TallyPrime\Data    t  Set    Set    Set    Set    Set    Set    Set    Set    Set    Set    Set    Set    Set    Set    Set    Set    Set    Set    Set    Set    Set    Set    Set    Set    Set    Set    Set    Set    Set </td |

The companies that you select here will be loaded by default next time you open TallyPrime.

# 1.3. Modification | Update | Alter Company Details | Delete Company

If your company address, phone number, or any other contact information was not provided earlier or has changed, you can update such details in TallyPrime. Any changes made to these details will be reflected accordingly in your reports and printed invoices.

#### 1. Press Alt+K > Alter

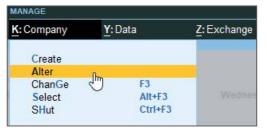

Alternatively, at the Gateway of Tally, press F3 > Company > Alter Company

|        | TallyPrimeBo      | ook.Com                        |
|--------|-------------------|--------------------------------|
|        | Change Co         | mpany                          |
|        | allyPrimeBook.Com | <b>i</b>                       |
| List o | of Companies      | -tente                         |
|        |                   | Create Company                 |
|        |                   | Alter Company                  |
|        |                   |                                |
|        |                   | Select Company                 |
|        |                   | Select Company<br>Shut Company |

If you do not need the company anymore, you can delete the company as well by pressing Alt+D in Company Alternation mode screen and Press Y (Yes).

| Delete ?  |
|-----------|
| Yes or No |

# <u>CHAPTER-2</u> GST SETUP USING TALLYPRIME

### 2.1. Activate GST for Your Company

To use TallyPrime for GST compliance, you need to activate the GST feature. Once activated, GSTrelated features are available in ledgers, stock items, and transactions, and GST returns can be generated.

GST Registrations are of two types...

#### 1. GST Regular Scheme (for Regular Dealer)

The **GST regular scheme** is for the general taxpayers whose turnover is above the threshold limit.

Under the GST regular scheme, all individuals with turnover above 40 lacs are required to take **GST Registration**. They are required to pay GST on goods & services as per the applicable rates and do regular **GST return filing** 

#### 2. GST Composition Scheme (for Composite Dealer)

The composition scheme is meant for small businesses whose **turnover of taxable goods** not more than **₹1.5 crores**, where **GST has to be borne by the seller** @1% of such turnover by traders, @2% by manufacturers, 5% for Restaurants & 6% for Service Providers.

A Composition Dealer has to issue <u>Bill of Supply</u>. They **cannot issue a Tax Invoice**. This is because the tax has to be **paid by the dealer out of pocket**. A Composition Dealer is not allowed to recover the GST from the customers.

### 2.1.1. Activate GST for Regular Dealers

To use TallyPrime for GST compliance, you need to activate the GST feature. Once activated, GSTrelated features are available in ledgers, stock items, and transactions, and GST returns can be generated.

- 1. Open the company for which you need to activate GST.
- 2. Press F11 (Features) > set Enable Goods and Services Tax (GST) to Yes.
- 3. If you do not see this option:

#### Set Show more features to Yes.

Set Show all features to Yes.

| Show more features : Yes                                    |       |                                                               |       |
|-------------------------------------------------------------|-------|---------------------------------------------------------------|-------|
| Show all features : Yes                                     |       |                                                               |       |
| Accounting                                                  |       | Taxation                                                      |       |
| Maintain Accounts                                           | : Yes | Enable Goods and Services Tax (GST)                           | Yes_  |
| Enable Bill-wise entry                                      | : Yes | Enable Tax Deducted at Source (TDS)                           | Yes   |
| Enable Cost Centres                                         | : Yes | Enable Tax Collected at Source (TCS)                          | : No  |
| Enable Interest Calculation                                 | : No  | Enable Value Added Tax (VAT)                                  | : No  |
|                                                             |       | Enable Excise                                                 | : No  |
| Inventory                                                   |       | Enable Service Tax                                            | : No  |
| Maintain Inventory                                          | : Yes |                                                               |       |
| Integrate Accounts with Inventory                           | : Yes |                                                               |       |
| Enable multiple Price Levels                                | : Yes | Online Access                                                 |       |
| Enable Batches                                              | : No  | Enable Browser Access for Reports                             | : Yes |
| Maintain Expiry Date for Batches                            | : No  | Enable Tally.NET Services for Remote Access & Synchronisation | : No  |
| Enable Job Order Processing                                 | : Yes |                                                               |       |
| Enable Cost Tracking                                        | : No  | Payroll                                                       |       |
| Enable Job Costing                                          | : No  |                                                               | : No  |
| Use Discount column in invoices                             | : Yes | Enable Payroll Statutory                                      | : No  |
| Use separate Actual and Billed Quantity columns in invoices | : No  | Others                                                        |       |
|                                                             |       | Enable multiple addresses                                     | No    |
|                                                             |       |                                                               | : No  |

5. **State** - shows the **State** name as selected in the **Company Creation** screen. This helps in identifying local and interstate transactions according to the party's state.

#### 6. Set the **Registration type** as **Regular**.

7. You can keep the rest default fields as same and don't change (but you can change as per your requirements)

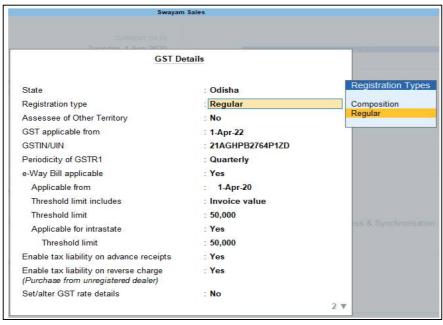

### 2.1.2. Activate GST for Composition Dealers

If you are using the GST feature provided for regular dealers to maintain your books under the composition scheme, you can now start using the GST composition features.

To maintain books under GST composition, you need to:

- Change Registration Type to Composition
- 1. Press F11 (Features) > Enable Goods and Services Tax (GST) Yes.
- 2. Set/alter GST details? Yes.
- 3. **Registration type –** select as **Composition**.
- 4. **Tax rate for taxable turnover** appears as **1%**. This rate is applied on your transactions to arrive at the taxable value.
- 5. Based on your business type, select the Basis for tax calculation. For outward supplies, the total of taxable, exempt and nil rated will be considered as the Taxable Value. For inward supplies, the total value of purchases made under reverse charge will be considered as the Taxable Value.
  - Taxable, Exempt and Nil rated values the tax will be calculated on the:
    - Total of taxable, exempt and nil rated sales.
    - Total of purchases attracting reverse charge.

<u>A Practical Hands-on Self-Study Approach TallyPrime Book</u>

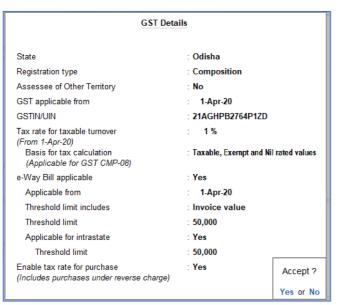

6. Enable tax rate for purchase – Yes. This allows you to enter the tax rate in the purchase ledger, for calculating tax on purchases from regular dealers and reverse charge transactions.

You can record transactions using the ledgers with GST details, and print invoices with GSTIN.

### CHAPTER-3

# SET-UP OF GROUPS/LEDGERS [Charts of Accounts]

TallyPrime gives you great flexibility in setting up your chart of accounts. It allows you to group your ledger accounts right at the time of creating your accounts chart. Your reports and statements reflect the desired classification at all times.

List of accounts displays the existing chart of accounts, listed as groups, in alphabetical order.

- Gateway of Tally > Chart of Accounts > select master type you want to see in Chart of Accounts.
- Alternatively, press Alt+G (Go To) > type or select Chart of Accounts > select master type you want to see in Chart of Accounts and press Enter.

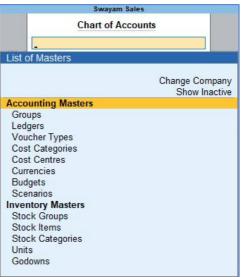

# 3.1. Account Groups in TallyPrime

Groups are collection of ledgers of the same nature. Account groups are maintained to determine the hierarchy of Ledger Accounts, which is helpful in determining and presenting meaningful and compliant reports. Using this you can generate reports, which are meaningful as well as compliant with laws.

At the highest level, accounts are classified into **Capital** or **Revenue** – and more specifically into **Assets**, **Liabilities**, **Income** and **Expenditure**.

TallyPrime provides you with **41 Pre-defined Groups**, of these **15 are Primary Groups** and **26 are Sub-Groups**. You can also create your own groups, either as **Sub-groups** or **Primary Groups**.

The lowest level would be the Ledger Account. All Voucher entries are passed using ledgers.

TallyPrime has Pre-Defined Ledgers for Cash (under Cash-in-hand group) and for the Profit & Loss A/c (under primary group).

| 15 Primary Groups   | 26 Sub Groups                                                                                                    |
|---------------------|----------------------------------------------------------------------------------------------------|
| Branch / Divisions  |                                                                                                    |
| Capital Account     | Reserves & Surplus                                                                                                    |
| Current Assets      | Bank Accounts<br>Cash-in-hand<br>Deposits (Asset)<br>Loans & Advances (Asset)<br>Stock-in-hand<br>Sundry Debtors<br>Corporate Customer<br>Local Customer<br>Outside Customers<br>Wholesale Customers |
| Current Liabilities | Duties & Taxes<br>Provisions<br>Sundry Creditors<br>Local Creditors<br>Other Creditor<br>Other Creditors<br>Outside Creditors (IGST)                                                                 |
| Direct Expenses     |                                                                                                    |
| Direct Incomes      |                                                                                                    |
| Fixed Assets        |                                                                                                    |
| Indirect Expenses   | Administrative Expenses<br>Salaries & Staff Expenses<br>Selling & Distribution Expenses                                                                                                    |
| Indirect Incomes    | Interest Earnings<br>Other Income                                                                                                    |
| Investments         |                                                                                                    |

| Loans (Liability)      | Bank OD A/c<br>Secured Loans<br>Unsecured Loans |
|------------------------|-------------------------------------------------|
| Misc. Expenses (ASSET) |                                                 |
| Purchase Accounts      |                                                 |
| Sales Accounts         |                                                 |
| Suspense A/c           |                                                 |

Out of the 15 Primary Groups, **9 Primary Groups appear in the Balance Sheets** that are Capital in nature and **6 Primary Groups appear under Profit & Loss account** which are Revenue in nature.

# 26 Sub-Groups are classified under the 15 Primary Groups and Out of them 21 Sub-groups appear in the Balance Sheet and 5 Sub-groups appear in Profit and Loss Account.

• Select Groups from the Chart of Accounts and Press Enter to see the List of Groups as below :

| Chart of Accounts                 |                      | Period          |   |
|-----------------------------------|----------------------|-----------------|---|
| List of Groups                    | 1-Apr-20 to 1-Sep-20 | Company         | 1 |
| Branch / Divisions                | F4                   |                 |   |
| Capital Account                   |                      |                 |   |
| Reserves & Surplus                |                      |                 |   |
| Current Assets                    | F5                   |                 |   |
| Bank Accounts                     |                      |                 |   |
| Cash-in-Hand                      | F6                   |                 |   |
| Deposits (Asset)                  | F7                   |                 |   |
| Loans & Advances (Asset)          | 10.4.V               |                 | - |
| Stock-in-Hand                     | F8                   |                 |   |
| Sundry Debtors                    |                      |                 |   |
| Corporate Customer                | F9                   |                 |   |
| Local Customer                    | E10-                 | Other Masters   |   |
| Outside Customers                 | 110.                 | other masters   |   |
| Wholesale Customer                |                      |                 |   |
| Current Liabilities               | I.P.D.               | naio of Maluar  |   |
| Duties & Taxes                    | <u><u> </u></u>      | asis of Values  |   |
| Provisions                        | H-C                  | hange View      |   |
| Sundry Creditors                  | 11.01                | unge vien       |   |
| Local Creditor                    | J: Ex                | ception Reports |   |
| Other Creditor<br>Other Creditors |                      |                 |   |
| Outside Creditor (IGST)           |                      |                 |   |
| Direct Expenses                   | H: M                 | ulti-Masters    |   |
| Direct Incomes                    |                      |                 |   |
| Fixed Assets                      |                      |                 |   |
| ndirect Expenses                  |                      |                 |   |
| Administrative Expenses           |                      |                 |   |
| Salaries & Staff Expenses         |                      |                 |   |
| Selling & Distribution Expenses   |                      |                 |   |
| ndirect Incomes                   |                      |                 |   |
| Interest Earning                  |                      |                 |   |
| Other Income                      |                      |                 |   |
| nvestments                        |                      |                 |   |
| oans (Liability)                  |                      |                 |   |
| Bank OD A/c                       |                      |                 |   |
| Secured Loans                     |                      |                 |   |
| Unsecured Loans                   |                      |                 |   |
| Misc. Expenses (ASSET)            |                      |                 |   |
| Purchase Accounts                 |                      |                 |   |
| Sales Accounts                    |                      |                 |   |
| Suspense A/c                      |                      |                 |   |
|                                   | E12-                 | Configure       |   |
| 41 Group(s)                       | 1-12.                | oomigure        |   |

### 3.1.1. Create Account Groups (under Single Group) one-

### by-one:

- Gateway of Tally > Create > type or select Group and press Enter.
  Alternatively, press Alt+G (Go To) > Create Master > type or select Group and press Enter.
- 2. After giving Name to the Group, In the field **Under**, from the **List of Groups** displayed, select the parent group under which the group has to be classified.

For example, Manufacturing Expenses under Direct Expenses .

| Group Creation  |                        |  |  |  |  |  |
|-----------------|------------------------|--|--|--|--|--|
| Name<br>(alias) | Manufacturing Expenses |  |  |  |  |  |
| Under           | : Direct Expenses      |  |  |  |  |  |

A new group created under primary will not be reflected in reports until you pass masters / transactions for that group.

### You can also View any Groups...

Go to Gateway of Tally > Chart of Accounts > Groups > Enter

You can also Alter / Modify any Groups ...

Go to Gateway of Tally > Alter > Groups > Select or type Group Name and Press Enter to Alter .

### Delete a Created Group (No Default Group)

Groups can be deleted from the alteration screen, provided no transactions has been made or no subgroups has been created .

Just Pres Alt+D in Alternation screen, and press Y.

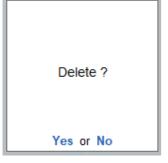

### 3.1.2. Advanced Configurations for Account Groups

- Gateway of Tally > Create > type or select Group and press Enter.
  Alternatively, press Alt+G (Go To) > Create Master > type or select Group and press Enter.
- 2. Select **F12: Configure** (Group Configuration) and enable **'Yes' Show more Configurations.** The group creation screen with advanced options is displayed as shown below:

| Show more configurations : Yes_                                                                   |       |
|---------------------------------------------------------------------------------------------------|-------|
| General Details                                                                                   |       |
| Provide aliases for Name                                                                          | : Yes |
| Provide language aliases for Name                                                                 | : No  |
| Allow Groups to behave like Sub-ledger                                                            | : Yes |
| Allow Nett Credit/Debit Balances for Reporting                                                    | : Yes |
| Use Group for calculation (for example: Taxes & Discounts)<br>(for Sales invoices)                | : Yes |
| Select Appropriation Methods to allocate Additional Costs<br>(in Invoice Mode for Purchases only) | : Yes |
| Provide Position Index of Groups                                                                  | : No  |
| Statutory Details                                                                                 |       |
| Provide GST Details                                                                               | : No  |
| Provide TDS Details                                                                               | : Yes |

#### In the Group Creation screen :

| Group Cre       | eation                                                               |                    |
|-----------------|----------------------------------------------------------------------|--------------------|
| Name<br>(alias) | : Manufacturing Expenses                                             |                    |
| Under           | : Direct Expenses                                                    |                    |
| Group behav     | ves like a sub-ledger                                                | : No               |
| Nett Debit/C    | redit Balances for Reporting                                         | : No               |
|                 | culation (for example: taxes, discounts)<br><i>invoice entries</i> ) | : No               |
| Method to a     | llocate when used in purchase invoice                                | : • Not Applicable |
| Set/Alter TD    | S details                                                            | : No               |

- 1. Enter a name for the group.
- 2. Enter a group category. If a group is created under **Primary** you must select from asset, expenses, income or liability.
- 3. Select the **Nature of Group** .
- 4. Select **Yes** for the option **Group behaves like sub-ledger?** to allow groups to act as a ledger.
  - When the option **Group behaves like sub-ledger?** is set to **No**, all the ledgers that are grouped is displayed in detailed mode.
  - When the option **Group behaves like sub-ledger?** is set to **Yes**, the ledgers grouped under the same is not displayed in detailed mode.
- 5. Set **Nett Debit/Credit Balances for Reporting?** to **Yes** to display net debit or credit balance in the report (whichever is higher).
- 6. Set **Used for Calculation (e.g. taxes, discounts)?** to **Yes** if ledgers under this group have percentages for discounts or taxes to be used in invoice entry. This is displayed while passing voucher in invoice mode and for automatic calculations.
- 7. Select **Method to Allocate when used in Purchase Invoice** from the **Allocation Methods** list to allocate the expense of the item in the ratio of the quantity or value.

# 3.2. Ledgers in TallyPrime

A ledger is the actual account head to identify your transactions and are used in all accounting vouchers.

For example, purchase, payments, sales, receipts, and others accounts heads are ledger accounts. Without a ledger, you cannot record any transaction.

All Ledgers have to be classified into Groups. These groups and ledgers are classified into Profit and Loss or Balance Sheet.

The creation and usage of Groups in TallyPrime has been explained earlier. Now you will learn how TallyPrime works with Ledgers.

### Pre-defined Ledgers in TallyPrime

There are two **pre-defined ledgers** available in TallyPrime, they are:

### (i) Cash

This Ledger is created under the Group Cash-in-hand. You can enter the opening balance as on the date of books beginning from. You can also alter the name and even delete the Ledger.

### (ii) Profit and Loss Account

This Ledger is created under the Group Primary. Previous year's Profit or Loss is entered as the opening balance for this ledger. The balance entered here is treated as the opening profit/loss and shown in the Balance Sheet as opening balance of Profit and Loss account in the Liabilities side.

You cannot delete this ledger, but you can modify the same.

### 3.2.1. Creating a Single LEDGER :

1. **Gateway of Tally** > **Create** > type or select **Ledger** and press **Enter**.

Alternatively, press Alt+G (Go To) > Create Master > type or select Ledger and press Enter.

| DU K: Company        | Y: Data     | Z: Exchange  | G: Go To                 | O: Imp   | ort E:Export                           | M: E-mail | P: Print | F1:Help         |   |
|----------------------|-------------|--------------|--------------------------|----------|----------------------------------------|-----------|----------|-----------------|---|
| edger Creation       | 1.00410     | Erexcitaligo | Swayam Sales             | <u></u>  | Lickbon                                | in c man  | *        |                 | - |
| ame : Mr. Sanjay Cap | tal Account |              |                          |          | List of Groups                         |           |          | F2: Period      |   |
| ilias)               |             |              |                          |          |                                        |           |          | F3: Company     |   |
|                      |             |              |                          |          | Administrative Exp                     |           | Create   |                 |   |
|                      |             |              |                          |          | Bank Accounts                          | enses     |          |                 |   |
|                      |             |              |                          |          | Bank OCC A/c                           |           |          | F4              |   |
|                      |             |              |                          |          | Bank OD A/c                            |           |          |                 |   |
|                      |             |              | Mailing Details          |          | Branch / Divisions                     |           |          | -               | _ |
| der                  | : Capi      | tal Account  | Name                     | Mr. Sur  | Capital Account                        |           |          | F6              |   |
|                      |             |              | Address                  |          | Cash-in-Hand<br>Corporate Custome      | -         |          |                 |   |
|                      |             |              |                          |          | Current Assets                         | er.       |          | -               | _ |
|                      |             |              |                          |          | Current Liabilities                    |           |          | F8              |   |
|                      |             |              |                          |          | Deposits (Asset)                       |           |          | F9              |   |
|                      |             |              | State                    | : Odisha | Direct Expenses                        |           |          |                 | - |
| atutory Details      |             |              | Country                  | : India  | Direct Incomes                         |           |          | F10: Other      |   |
| TDS Deductable       | No          |              | Pincode                  |          | Duties & Taxes<br>Expenses (Direct)    |           |          | Masters         |   |
| BO Beddeldbie        |             |              |                          |          | Expenses (Indirect)                    |           |          |                 |   |
|                      |             |              | Banking Details          |          | Fixed Assets                           | ,         |          |                 |   |
|                      |             |              | Provide bank details     | : No     | Income (Direct)                        |           |          | I: More Detail: |   |
|                      |             |              | Tax Registration Details |          | Income (Indirect)                      |           |          |                 |   |
|                      |             |              |                          |          | Indirect Expenses                      |           |          |                 |   |
|                      |             |              | PAN/IT No.               |          | Indirect Incomes<br>Interest Earning   |           |          |                 |   |
|                      |             |              |                          |          | Investments                            |           |          |                 |   |
|                      |             |              |                          |          | Loans & Advances                       | (Asset)   |          |                 |   |
|                      |             |              | Registration type        | Regula   | Loans (Liability)                      |           |          |                 |   |
|                      |             |              | GSTIN/UIN                |          | Local Creditor                         |           |          |                 |   |
|                      |             |              | Set/Alter GST details    | : No     | Local Customer                         |           |          |                 |   |
|                      |             |              | Set/Alter GST details    | . NO     | Manufacturing Exp<br>Misc. Expenses (A |           |          |                 |   |
|                      |             |              |                          |          | Other Creditor                         | USE I     |          |                 |   |
|                      |             |              |                          |          | Other Creditors                        |           |          |                 |   |
|                      |             | Opening Bala | ince (on 1-Apr-20):      |          |                                        |           | 17 🔻     | F12: Configure  |   |

- 2. Name Box : enter the name of ledger, alias is used for short name.
- 3. Select the group under which the ledger will be created.
- 4. Enter the Opening Balance.

### F12 : Configure (Ledger)

Configuring F12 (functional key): You can also configure your ledger creation as per your requirement by using 'F12'.

To view and show all Configurations...you have to enable **Yes** of two option inside Configuration screen.

| now more configurations : Yes                                                                                                    |                                                                                                    |                                                                                                    |                                                                                         |
|----------------------------------------------------------------------------------------------------|----------------------------------------------------------------------------------------------------|----------------------------------------------------------------------------------------------------|-----------------------------------------------------------------------------------------|
| now all configurations : Yes                                                                                                    |                                                                                                    |                                                                                                    |                                                                                         |
| Configuration                                                                                                    | Swaya                                                                                                    | Total Opening Balance<br>25,00,000.00 Dr<br>25,00,000.00 Cr                                                                                                    |                                                                                         |
| Show more configurations : Yes<br>Show all configurations : Yes<br>General Details<br>Provide aliases for Name<br>Provide Description for Ledgers<br>Provide Description for Ledgers<br>Provide Description for Ledgers<br>Maintain balances Bill-by-Bill<br>For Non-Trading Accounts also<br>Provide Credit Limits<br>Use Inventory Allocations for Ledgers<br>Select Type of Ledger to auto-calculate values in Invoice mode<br>(Cash/Trade discount or invoice rounding values)<br>Select Appropriation Methods to allocate Additional Costs<br>(in Invoice Mode for Purchases only)<br>Apply Cost Centres for Ledgers<br>Provide Precalculation during voucher entry)<br>Provide Percentage of Calculation and Rounding Method<br>(for auto-calculation during voucher entry)<br>Provide Percentage of Calculations<br>Provide Preside<br>Provide Mailing Details<br>For Income and Expense Accounts also<br>Provide Contact Details | : Yes<br>: No<br>: No<br>: No<br>: Yes<br>: No<br>: No<br>: Yes<br>: No<br>: Yes<br>: Yes<br>: Yes<br>: Yes<br>: No | Bank Details      Provide Effective Date of Bank Reconciliation for Bank Ledgers      Provide Bank Account Details for Bank Ledgers      Set Bank Reconciliation and e-Payments      (for supported Banks only)      Provide Cheque Book and Cheque Printing details      Set Bank Ledgers as Notional Bank Ledgers      (for Cheque Book and Cheque Printing details      Set Bank Ledgers as Notional Bank Ledgers      (for Post-Dated Vouchers)      Tax Details      Select type of Duties or Taxes      (for Ledgers behaving as Duties & Taxes only)      Set Ledgers to behave as Duties and Taxes      Include additional Ledger Value to calculate Assessable Value      Party Tax Registration Details      Provide GST Registration Details      Show state and GSTINI/UIN (before reorganisation)      for Dadra & Nagar Haveli and Daman & Diu      GST Details      Provide GST Rate details for Ledgers      For Non-Revenue Accounts also      TDS Details | : No<br>Yes<br>Yes<br>: Yes<br>: No<br>: Yes<br>: Yes<br>: Yes<br>: No<br>: Yes<br>: No |
| Provide Bank Details                                                                                                    | Yes                                                                                                    | Provide TDS details<br>Allow advanced entries in TDS master                                                                                                    | : Yes<br>: No                                                                           |

### 3.2.2 Displaying, Altering and Deleting Ledger Accounts

You can alter any information of the ledger master with the except for the closing balance under the group stock-in-hand.

#### To display/alter a ledger

• Gateway of Tally > Alter > type or select Ledger Name and press Enter to Alter.

Alternatively, press Alt+G (Go To) > Alter Master > type or select Ledger and press Enter. To delete a ledger

• Press Alt+D and press Y. (In Alternation mode screen of Ledger)

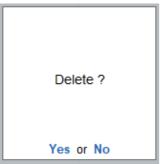

**Note:** You can delete the ledger if no vouchers have been created under it. If you want to delete a ledger for which vouchers have been created, you have to first delete all the vouchers from that ledger and then delete the ledger account.

### 3.2.3. Creating a Current Liabilities / Assets Ledger

Accounts like Outstanding Liabilities, Statutory Liabilities and other minor liabilities can be created directly under Current Liabilities and Assets can be classified as Current assets and Fixed assets.

The Ledger Creation screen appears as shown above in Para-3.2.1.

# [Practical Assignment-1]

Create the following Assets & Liabilities Ledgers with Opening Balance as given :

In our given Practical Assignment, you must remember all the Bold Letter are Groups (not required to create) under which you have to create all the Ledgers with given Opening Balance

| BALANCE SHEET                             |              |                                     |             |  |  |  |
|-------------------------------------------|--------------|-------------------------------------|-------------|--|--|--|
| LIABILITIES                               | Rs.          | ASSETS                              | Rs.         |  |  |  |
| Capital Account                           |              |                                     |             |  |  |  |
| Mr. Sanjay Capital A/C                    | 12,00,000.00 |                                     |             |  |  |  |
| Branch/Division                           |              |                                     |             |  |  |  |
| Cuttack Office                            | 1,00,000.00  |                                     |             |  |  |  |
| BBSR Office                               | 1,15,000.00  |                                     |             |  |  |  |
| Reserve & Surplus                         |              |                                     |             |  |  |  |
| Profit & Loss-Prev Year                   |              | Investments                         |             |  |  |  |
| Profit & Loss-Prev Year<br>Unsecured Loan |              | Investment in Co. Shares            | 25,000.00   |  |  |  |
| Loan from Mr. You                         | 35,000.00    | Investment in Mutual Fund           | 75,000.00   |  |  |  |
| Loan from Mr. Me                          | 40,000.00    | Investment in Insurance             | 75,000.00   |  |  |  |
| Secured Loan                              |              | Deposits (Assets)                   |             |  |  |  |
| Loan from Axis Bank Ltd.                  | 2,00,000.00  | Security Deposits for Office        | 10,000.00   |  |  |  |
| Current Liabilites                        |              | Security Deposits for Godown        | 15,000.00   |  |  |  |
| Duties & Taxes                            |              | Security Deposits for Telephone     | 5,000.00    |  |  |  |
| CGST                                      | 0.00         | Fixed Deposit in Bank               | 2,000.00    |  |  |  |
| SGST                                      | 0.00         | Loans & Advances (Assets)           |             |  |  |  |
| IGST                                      | 0.00         | Loan from to Mr. X                  | 12,000.00   |  |  |  |
|                                           |              | Loan to Staff                       | 18,000.00   |  |  |  |
| Provisions                                |              | Advance to Staff                    | 2,500.00    |  |  |  |
| Electricity Exp. Payable                  | 5,000.00     | Advance to Paties                   | 20,000.00   |  |  |  |
| Telephone Exp. Payable                    | 3,000.00     | Current Assets                      |             |  |  |  |
| Salary Payable                            | 21,000.00    | Cash-In-Hand                        |             |  |  |  |
| Interest Payable                          | 7,000.00     | Cash (Don't Create-already created) | 2,00,000.00 |  |  |  |
| GST Payable                               | 15,000.00    | Petty Cash                          | 10,000.00   |  |  |  |
|                                           |              | Stock-In-Hand                       |             |  |  |  |
|                                           |              | Closing Stock(Don't Create)         | 9,50,000.00 |  |  |  |

Note :

- 1. Don't Create Closing Stock (Stock in Hand) with Opening Balance of Rs.9,50,000 which will automatically displayed from Opening Stock of items and goods
- 2. All Bold Letters are Pre-defined Groups (Not required to be create) to be select while creating Ledgers.
- 3. Tax Registration type of all above Ledgers are Unregistered / Consumers (GST No. Not required)

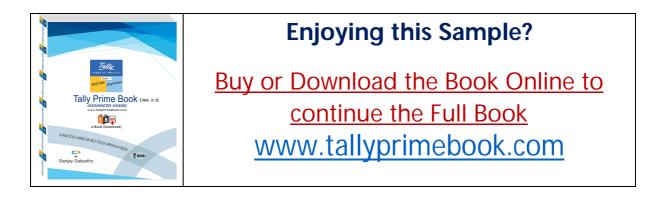